# **Die SOS-SBW-Erhebungsplattform: Das Wichtigste in Kürze**

## **ANMELDUNG:**

Nach erfolgreicher Registrierung melden Sie sich mit Ihrer E-Mail-Adresse und ihrem Passwort unter www.bista.zh.ch/erhebung (Kanton Zürich) bzw. unter www.bista.tg.ch/erhebung (Kanton Thurgau) an.

### **ERHEBUNG STARTEN:**

Sobald Sie sich eingeloggt haben, können Sie die Erhebung mit einem Klick auf «SOS»/«SBW» beginnen.

## **1 DELEGIEREN**

Unter "Delegieren" (siehe roten Punkt 1 in untenstehender Grafik) kann die Weberfassung der Klassen an die zuständigen Lehrpersonen delegiert werden. Hierzu trägt man eine gültige E-Mail-Adresse der Lehrkraft unter "Datenlieferant" neben seiner Klasse ein (Punkt 2). Wird "Delegieren" gedrückt (Punkt 3), erhält die Person eine E-Mail und kann sich mit einem eigenen Passwort auf der Plattform einloggen.

Hinweise zum Delegieren:

- Wurde eine Klasse delegiert, ist ausschliesslich die Lehrperson, die einen Delegierungsauftrag bekommen hat, berechtigt, die Schülerangaben ihrer Klasse zu bearbeiten.
- **Eine Klasse kann, muss aber nicht delegiert werden**. Auch ohne Delegationsauftrag kann "Weiter" (Punkt 4) gedrückt und zur Klassenansicht gewechselt werden. Delegierungen können jederzeit zurückgenommen werden (hierzu wieder den Reiter "Delegieren" drücken und die entsprechende Delegierung "zurückziehen": Punkt 1 und 3).

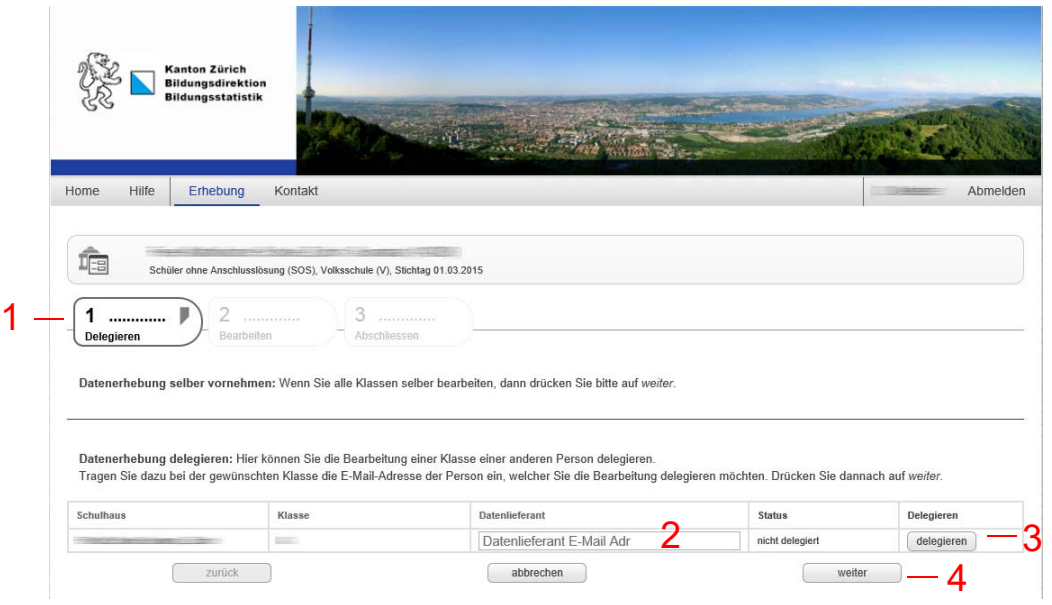

*Ansicht um Klassen zu delegieren:* 

### **SCHÜLERDATEN BEARBEITEN:**

ANSCHLUSSLÖSUNGEN, schulische EIGENSCHAFTEN, BEMERKUNGEN oder PERSONALIEN eines Lernenden können mit einem Klick auf das Bearbeitungssymbol (  $\mathbb{F}$ ) am rechten Bildschirmrand bearbeitet werden (siehe Punkt 5).

#### *Übersicht der Klassen und Lernenden*

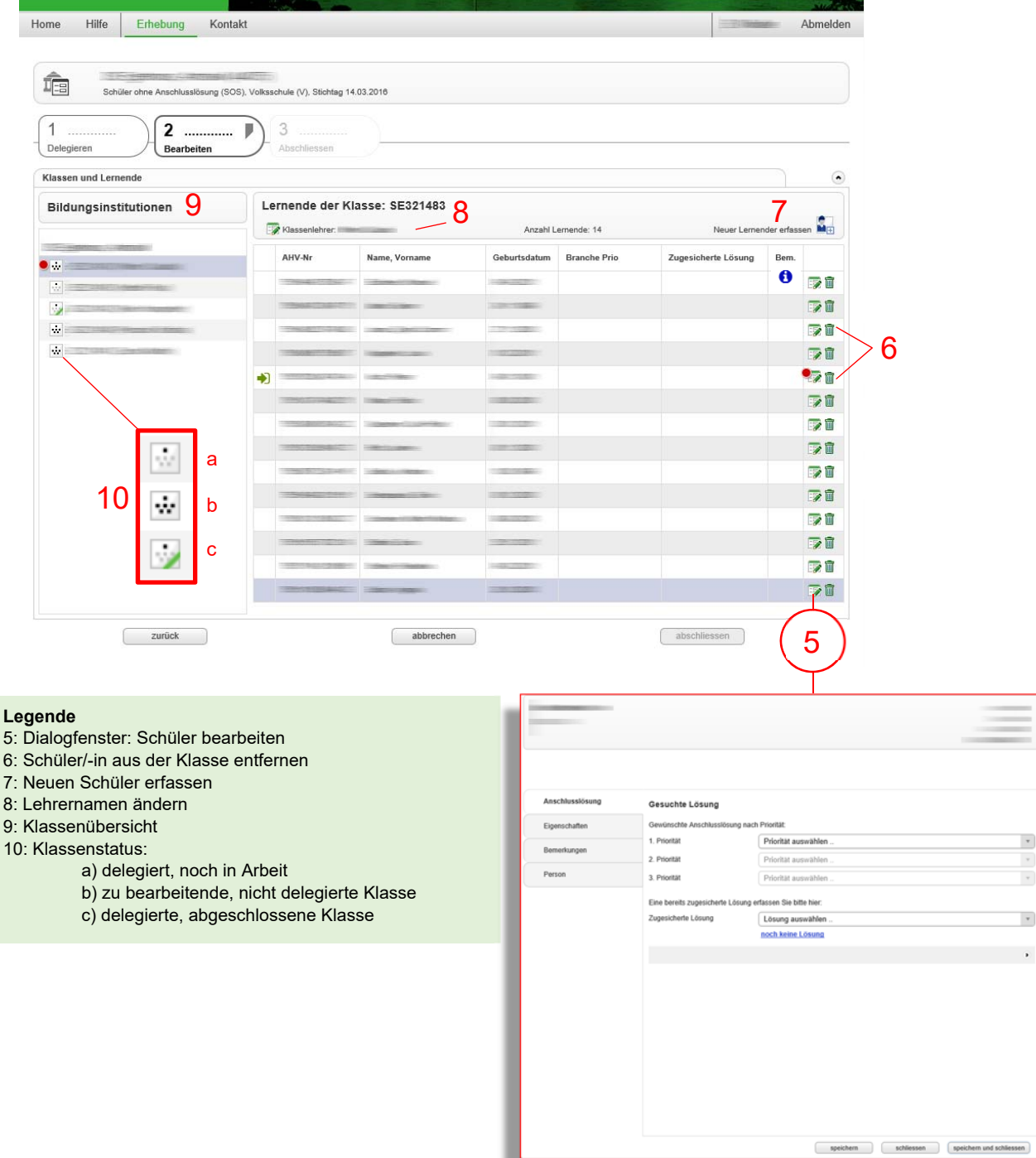

 **OFFENE AUFGABEN:** Sollten Angaben fehlen bzw. fehlerhaft sein, erscheint ein roter Punkt. In der Liste der "offenen Aufgabe(n)" am unteren Bildschirmrand werden alle Fehlermeldungen gesammelt und können dort bearbeitet werden.

Kann ein Fehler nicht behoben werden, weil man beispielsweise gewisse Angaben nicht hat, so können offene Aufgaben auch *mit Begründung abgeschlossen* werden. Hierzu die entsprechende Aufgabe in der Liste markieren und die Begründung in das Textfeld auf der rechten Seite schreiben (Punkt 11).

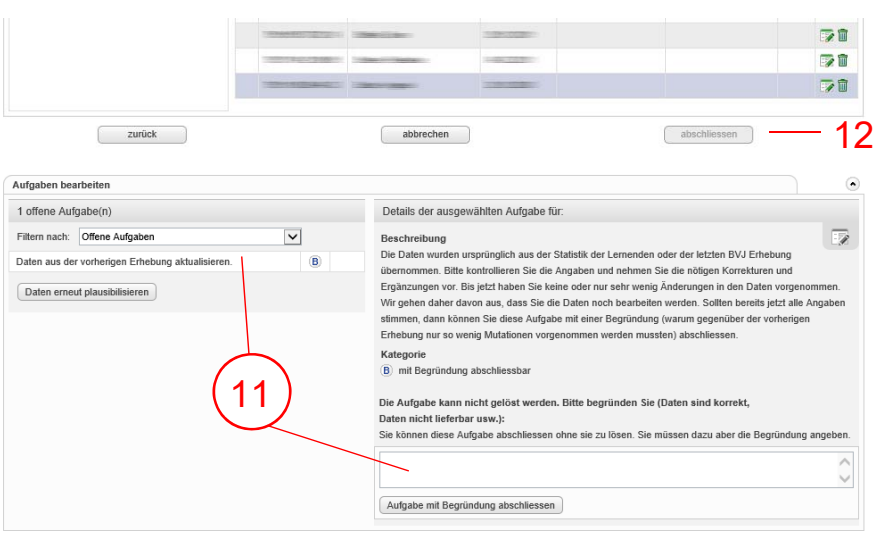

## **3 ABSCHLUSS**

j

- o Lehrpersonen können nur ihre zugewiesenen Klassen abschliessen.
- o Der/die Schulleiter/-in kann **die Erhebung für die ganze Schule** abschliessen, sobald alle Lehrer ihre delegierten Klassen abgeschlossen haben. Hierfür drücken Sie den Button "abschliessen" unterhalb der Schülerliste (Punkt 12).